# Faculty Member's Guide to Self-Service

### Contents

| Self-Service for Faculty                  | 1 |
|-------------------------------------------|---|
| Faculty members main information screen   | 2 |
| Access, print, or email your class roster | 3 |
| Enter Grades (Midterm and Final)          | 4 |
| View Student details                      | 5 |
| Tips from the Registrar's Office          | 6 |
| Roster Verification                       | 6 |
| How to submit a Change of Grade:          | 6 |
| Need more guidance?                       | 6 |

### **Self-Service for Faculty**

Self-Service is an online service that allows faculty members and students to access their academic information at King's College. Users can only access Self-Service after their King's College email account is established and accessed at least once.

- 1. Access Self Service via the MyKing's page (https://www.kings.edu/mykings)
- 2. Click the Self-Service link on the menu (https://www.kings.edu/mykings/self-service)

Faculty/Instructors have access to:

- a) View your teaching schedule
- b) View and email your class roster
- c) Submit grades on-line

Employees have access to

- a) Tax information
- b) Earning Statements
- c) Benefits information

Faculty advisors will have access the following information for their student advisees:

- a) Transcripts
- b) Schedules
- c) SAT test scores
- d) Student Profile information
- e) Program Evaluation

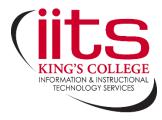

# Faculty members main information screen

Upon logging in, Faculty can select the **Faculty** button on the main page or Daily Work > Faculty > Faculty Overview.

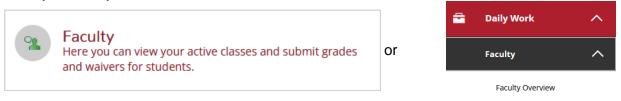

On the Faculty Overview screen, you will see the courses you are set to teach. You may see future semester offerings, as well.

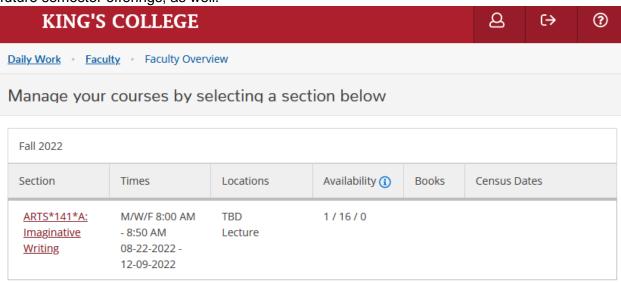

# Access, print, or email your class roster

Click the course section title to view roster information.

# ARTS\*141\*A: Imaginative Writing

M/W/F 8:00 AM - 8:50 AM 08-22-2022 - 12-09-2022 TBD

Seats Available (1 1 / 16 / 0

**Deadline Dates** 

Fall 2022

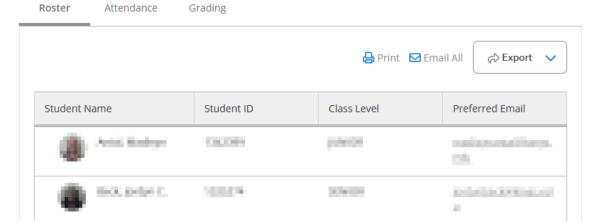

You can Print your roster, Email All students, or Export the listing to Excel as a CSV file.

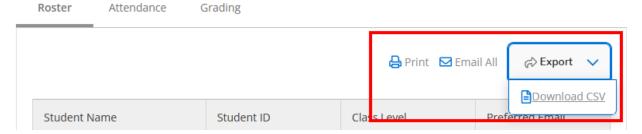

### **Enter Grades (Midterm and Final)**

- a) On the section details page, viewing your roster, select Grading
- b) On the next screen, select the grade you'd like to enter (ex. Midterm 1)
- c) Select a grade from the dropdown for each student
- d) Each grade you input is automatically saved—there is not a Save or Submit button

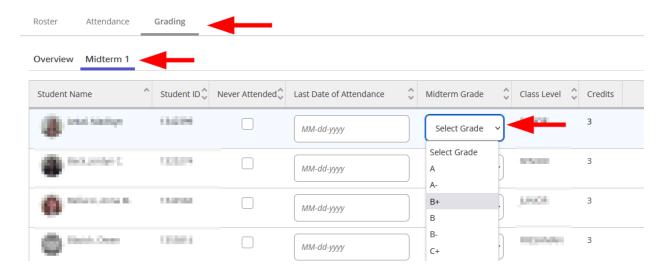

Valid grades are: A A-B+BB-C+CC-DFP IN (Incomplete) IP (In progress) AU (Audit)

If you enter an **IN** or **IP** grade the system will require you to enter an Expire Date which will be provided by the Registrar's Office each semester.

**Deficiency Grades** - For each student receiving a grade of "D" or "F" please complete a deficiency form using the **Online Deficiency Form** located on the Academic Success page: <a href="http://kingsedu.sharepoint.com/sites/academicsuccess/">http://kingsedu.sharepoint.com/sites/academicsuccess/</a>

**Note:** The system will require you to enter a date if you give an IN [incomplete grade] or IP [in progress grade]. Each semester we will provide you with the date by which incomplete grades will change to an "F" grade provided the IN has not been changed.

After you hit submit, grades are NOT automatically posted to each student's record. Once all faculty members have entered their grades the Registrar's Office will run several verification checks. When it is determined that all grades have been entered then the Registrar's Office will post the grades updating the student records.

### **View Student details**

Some student information is available to instructors. To view this, on the section details page, viewing your roster, mouse-over a student name and select **View Full Details**.

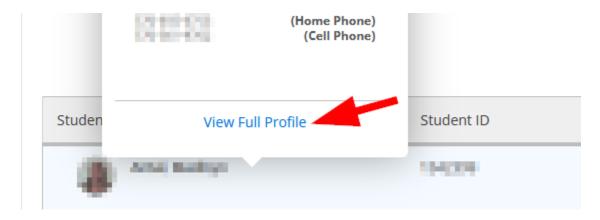

A popup will appear to show you limited details, like major, expected graduation date, and advisor.

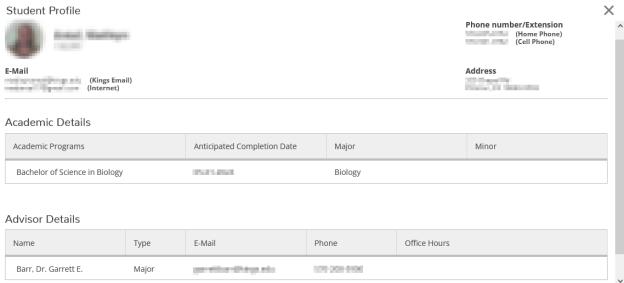

# Tips from the Registrar's Office

### **Roster Verification**

You can view or print your class roster(s) as frequently as you desire. <u>It is suggested that you print your roster(s) as follows</u>:

- 1. Prior to the first day of class.
- 2. At the conclusion of the **second week** of the semester, after the add period is over, compare your roster with the students appearing in class.
- Complete the roster verification process to ensure accuracy of student data reporting and disbursement of financial aid. Class Roster verifications are required by all faculty for each section they are teaching. Complete roster verification: https://kingsedu.sharepoint.com/sites/academicsuccess

### How to submit a Change of Grade:

After all grades have been entered via Self-Service they are verified. The verification process "locks" the grades. At this point grades <u>cannot</u> be changed by using the Self-Service system.

In order to have the grade changed after this period, you must complete the online Change of Grade form: <a href="https://departments.kings.edu/gradechange/">https://departments.kings.edu/gradechange/</a>

# CHANGE OF GRADE FORM Note: All fields are required. Student Number: Date: 7/18/2022 Student Name: Instructor' Name: Semester: >> V Course Section: Original Grade: >> V Reason For Grade Change: Submit Reset

# Need more guidance?

For more details, forms, policies, etc. consult the Registrar's page of the King's website, available at <a href="http://go.kings.edu/registrar">http://go.kings.edu/registrar</a>